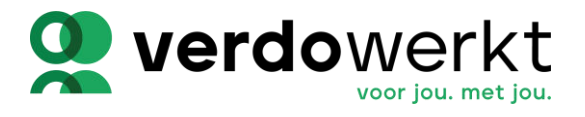

## **1 Hoe te beginnen?**

## **1.1 Ga met het welkomstbericht met het wachtwoord en de link naar de EasyFlex2Go website**

Allereerst is er een uitnodiging van Verdo Werkt nodig om met Easyflex2Go te beginnen. Deze uitnodiging is per e-mail naar je verstuurd en bevat de gebruikersnaam en het wachtwoord om te kunnen inloggen op Easyflex2Go. In deze mail staat ook een uitnodiging met een link naar de Easyflex2Go pagina die in een webbrowser kan worden geopend.

## **1.2 Het account activeren**

Wanneer je op account activeren drukt, kan je een eigen wachtwoord instellen.

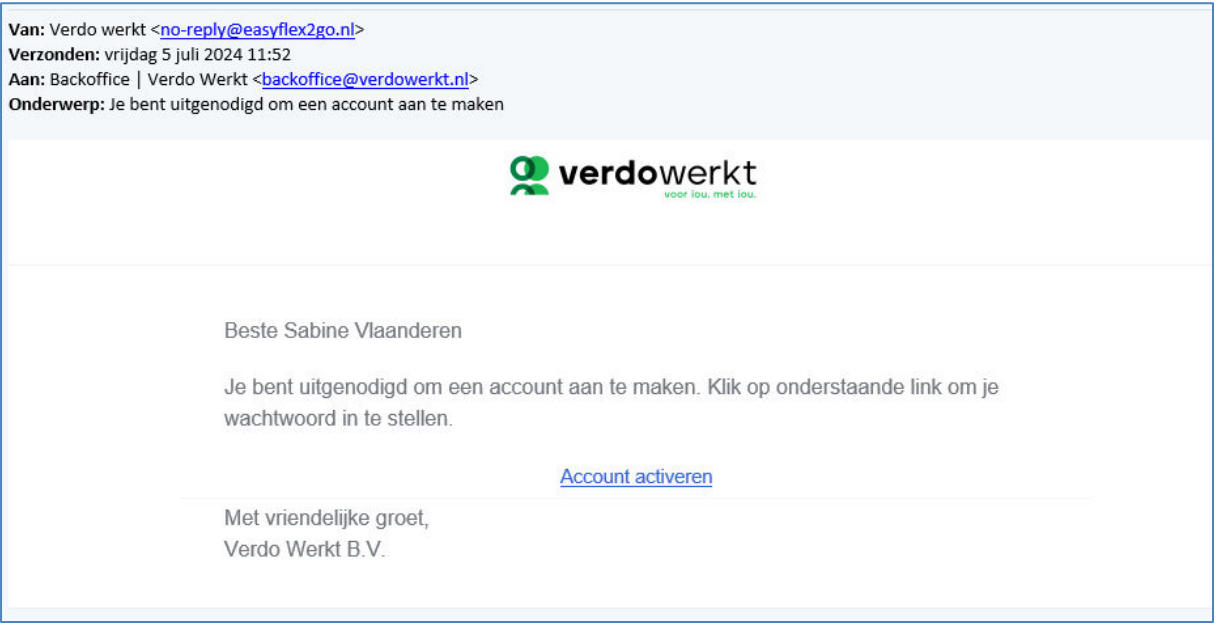

Gebruikersnaam is hetzelfde als je mailadres. Je wachtwoord dient tussen de 12 en 32 karakters lang te zijn en minimaal 1 hoofdletter, een cijfer en

een speciaal teken bevatten. Klik daarna op ''Verander'' hierna kom je in het hoofdscherm.

## **2 Uren invullen**

**(alleen van toepassing wanneer jij dit invult voor de flexwerker)**

Wanneer je voor jouw flexwerker de uren invult, dien je de volgende stappen te volgen. Als je inlogt kom je op het hoofdscherm en in het linker zij menu zie je '''Urendeclaraties''.

Als je op ''Uren declareren'' klikt dan kom je in het urenbriefje van één van de flexwerkers.

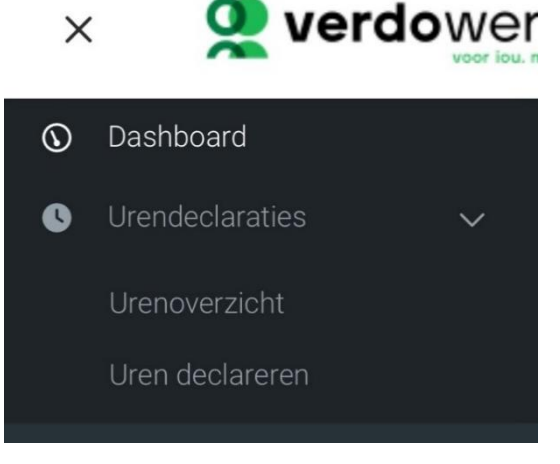

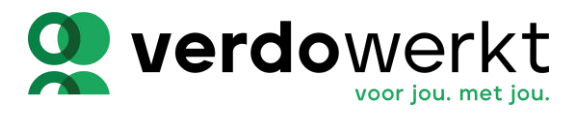

#### **2.1 Selecteer een week**

In het overzicht staan de weken van het jaar. Kies hierbij de juiste week.

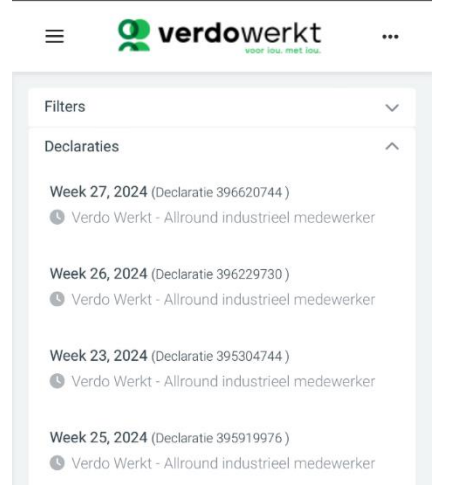

#### Hieronder een voorbeeld urenbriefje (dit is wanneer je je scherm liggend houdt):

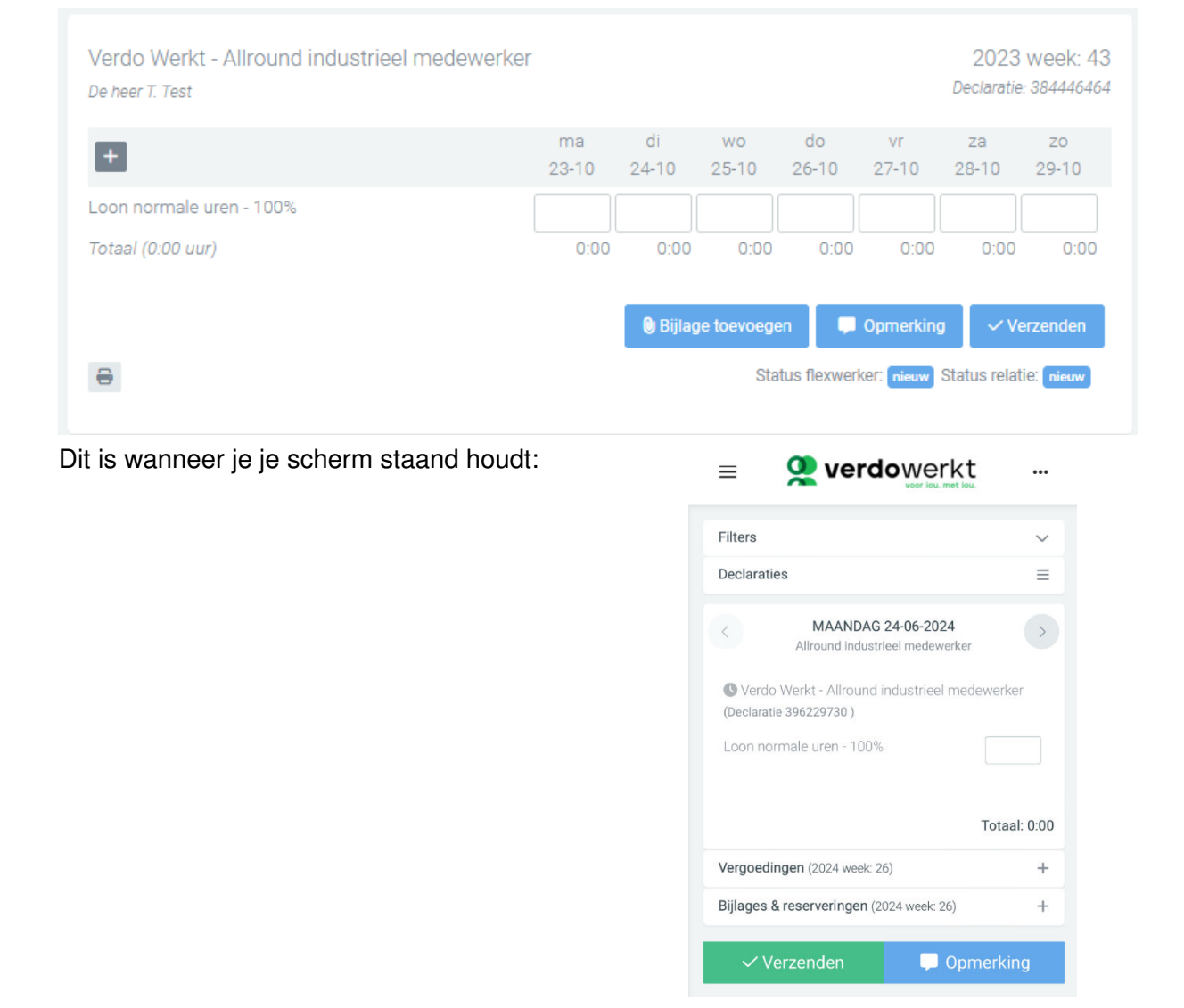

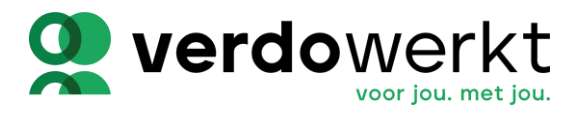

 $+$ 

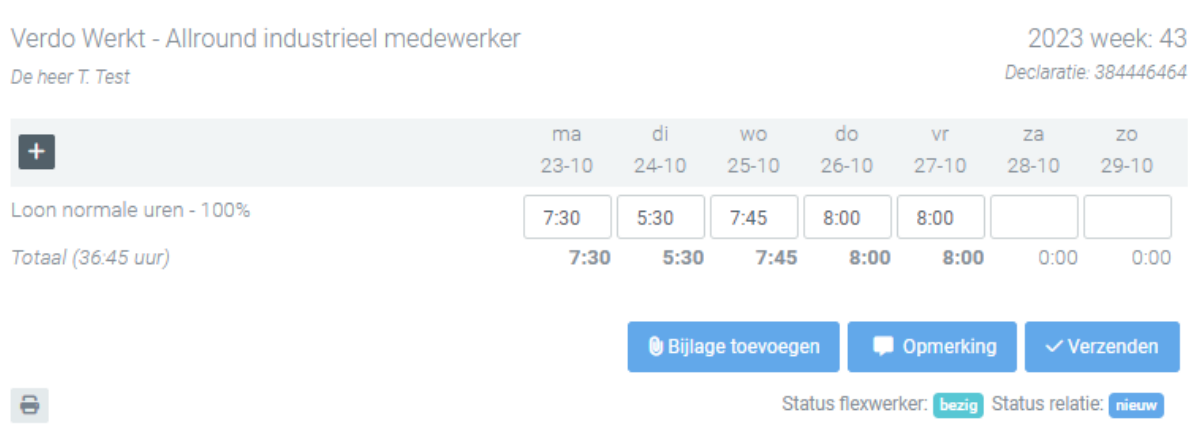

### **2.2 Het urenbriefje uitgelegd**

In het urenbriefje kan je de gewerkte uren per dag invullen zoals je in het bovenstaande voorbeeld ziet.

Aan het eind van de week kan je het briefje verzenden druk dan op ''verzenden''.

 $\checkmark$  Verzenden

Stel er zijn overuren of ander soort uren? Druk dan op het Plusje >

Op dat moment verschijnen er meerdere soorten uren die voor jou van toepassing kunnen zijn. Andere soorten uren kunnen worden geboekt door op het aangegeven 'Plusje' te drukken.

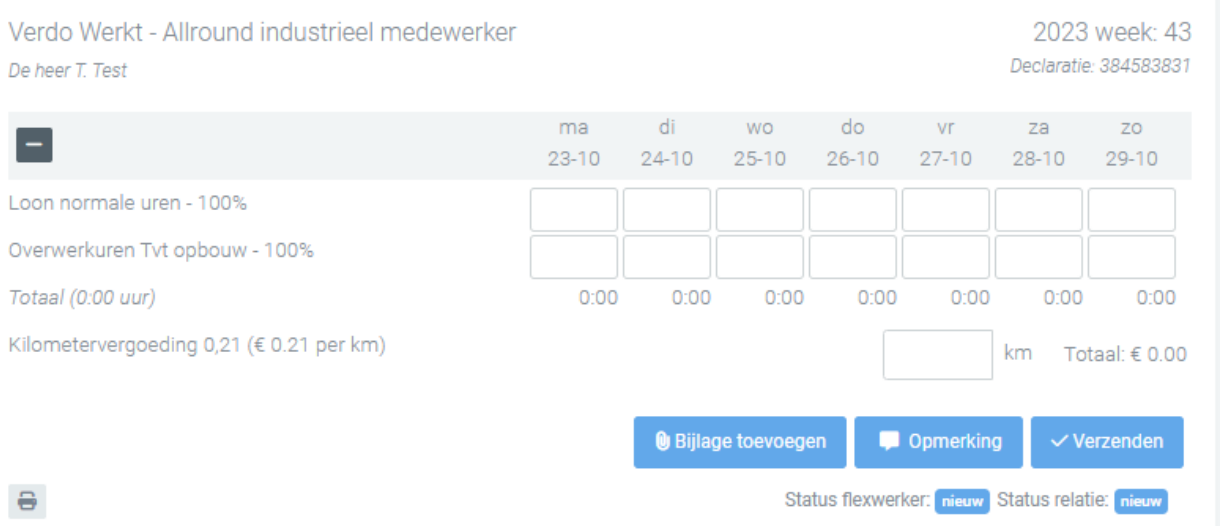

De lijst van verschillende uur soorten die mogelijk kunnen worden gebruikt is afhankelijk van de afspraken die zijn gemaakt tussen werkgever en Verdo werkt.

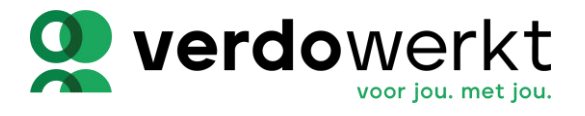

Voordat het urenbriefje ter ondertekening wordt aangeboden, kunnen opmerkingen worden toegevoegd door op deze knop te drukken.

Opmerking

Wanneer alle uren en onkosten van de week zijn ingevuld, kan het urenbriefje ter ondertekening worden aangeboden. Klik hiervoor op de knop 'Verzenden'.

 $\vee$  Verzenden

Wanneer het urenbriefje ter ondertekening is verzonden, kunnen de uren niet meer worden aangepast. De volgende stap is dan om het urenbriefje ook goed te keuren.

De uren binnen Easyflex2GO worden per week verwerkt. Voor een goede loonverwerking is het belangrijk dat u de uren wekelijks voor Maandag invult.

### **2.3 Uren goedkeuren**

Je gaat rechtsbovenin naar het menu en drukt in plaats van uren declareren op uren overzicht. Hier vind je een overzicht van uren per week, welke goedgekeurd dienen te worden. Wanneer dit per week gebeurd, staat hier normaliter altijd maar 1 week open.

Je kan het ook doen aan de hand van de mail die binnen komt;

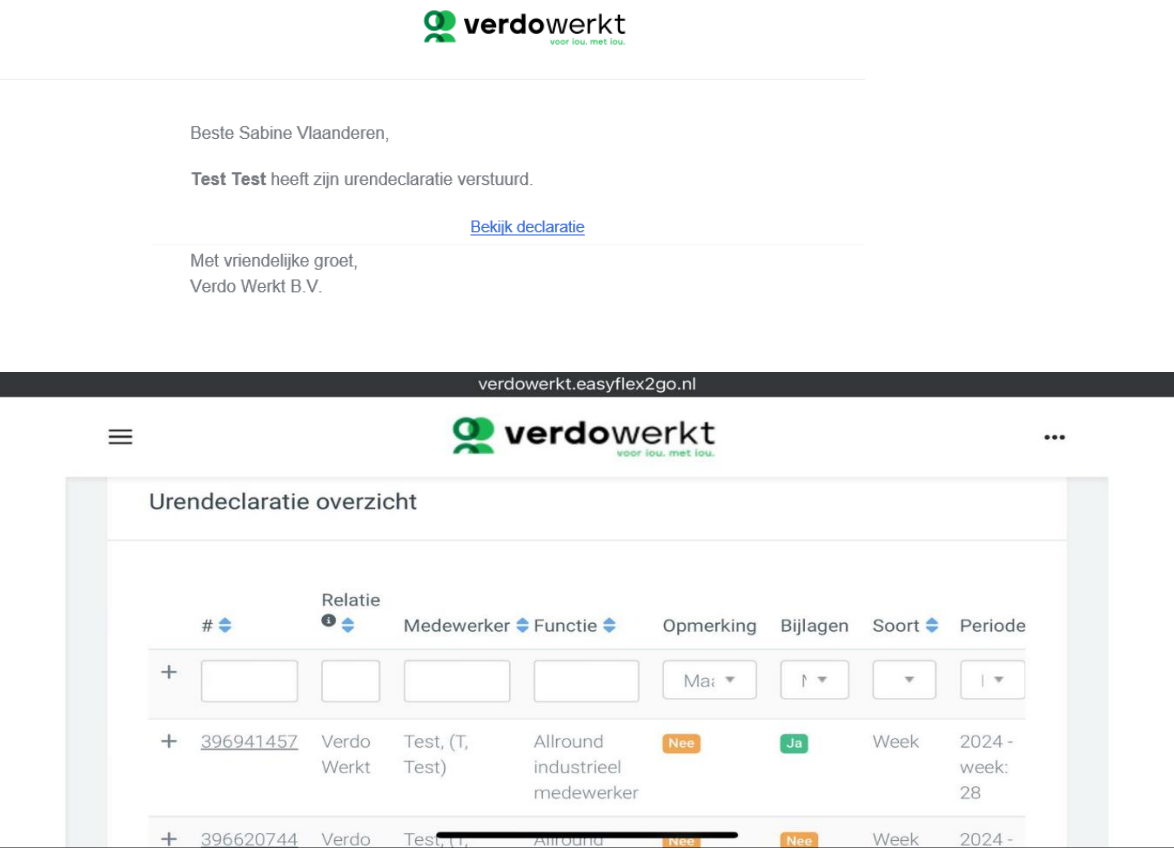

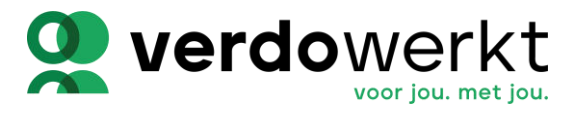

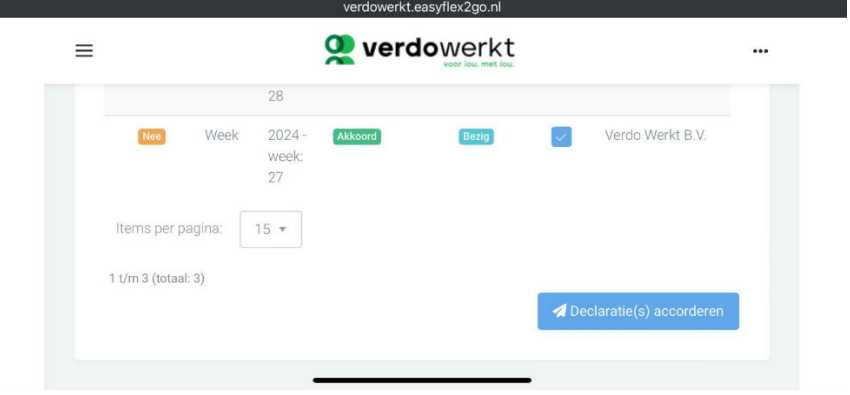

Wanneer je op het vinkje achter het de desbetreffende week drukt, kan je vervolgens op declaratie accorderen klikken. Staan er meerdere weken open? Dan kan je meerdere weken tegelijk aanvinken en akkoord geven.

Wil je meer informatie over de week, kan je op het plusje drukken en krijg je een specificatie van de uren te zien.

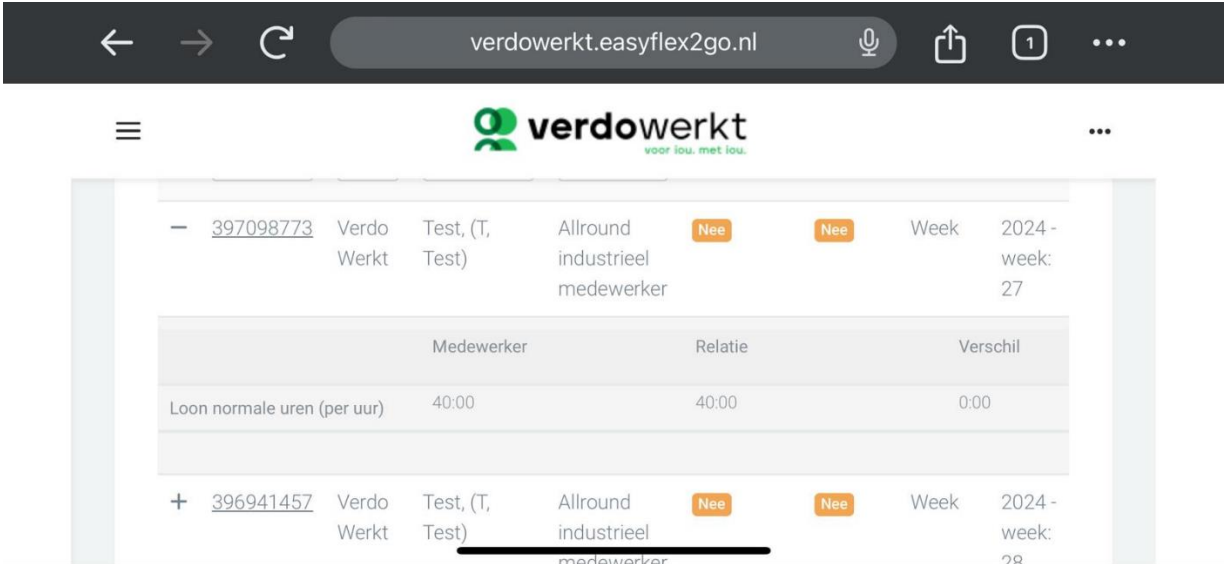

# **3 Hoe kom ik terecht op Easyflex2Go?**

Via [www.verdowerkt.nl/downloads](http://www.verdowerkt.nl/downloads)  Via [Inloggen \(easyflex2go.nl\)](https://verdowerkt.easyflex2go.nl/login) Via de Applestore :[EF2GO in de App Store \(apple.com\)](https://apps.apple.com/nl/app/ef2go/id1629579223) Via de Playstore :[EF2GO - Apps op Google Play](https://play.google.com/store/apps/details?id=com.ef2go.app&hl=nl&gl=US)

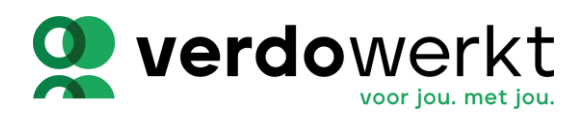

Handleiding Easyflex2Go - Werkgever